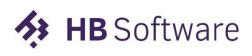

Laat software voor je werken.

# **Exsion** Reporting

## Installation manual ExsionBC

★ HB Software

Groen van Prinsterersingel 47 2805 TD Gouda T. 0182 580411 F. 0182 519088 E. Office@hbsoftware.nl W. www.hbsoftware.nl

## Introducing Exsion Reporting for Microsoft Dynamics 365 BC

#### Overview

Exsion Reporting Dynamics 365 Business Central (hereinafter referred to as: Exsion Reporting BC) is an extension for Excel that has been specially developed by HB Software. With Exsion reporting BC, Microsoft Dynamics 365 BC users can quickly and easily extract and present data. By combining the functionality and presentation power of Excel with a real-time link to reliable data from your administration, you can quickly request data for different companies and over different periods at any time.

With Exsion Reporting BC you are no longer dependent on the static reporting format of Dynamics 365 Business Central and you can prepare a report in a presentation format that you determine. The use of colors and graphics significantly increases the data presentation value.

If overviews have already been created in Excel in a certain form in which data is entered or copied again every period, these can easily be transferred to Exsion Reporting BC overviews by using the real-time link and being able to refresh the data with a single click.

In short: Exsion Reporting BC offers time savings, fast data extraction, flexibility, and user-friendly interface directly at Excel.

In this installation manual, the CRONUS NL Demo environment is used as an example.

This Installation Manual is structured as follows:

- Step 1 Installing the Extension in Dynamics 365 BC Step 2 – Installing the Excel Add-in
- Step 3 Setting up the connection

## Step 1 – Installing the Extension in Dynamics 365 BC

To download ExsionBC for dynamics 365 BC you can follow the steps below:

First open Business Central and then click in the top right corner on the loupe.

|                |               | Ð | Environment<br>Exsion | Q | Q | ŝ | ? |
|----------------|---------------|---|-----------------------|---|---|---|---|
|                |               |   |                       |   |   |   |   |
|                |               |   |                       | 2 |   |   |   |
|                |               |   |                       | ~ |   |   |   |
|                |               |   |                       |   |   |   |   |
| > Find entries | > Reports     |   |                       |   |   |   |   |
| > New          | Excel Reports |   |                       |   |   |   |   |
| > Payments     |               |   |                       |   |   |   |   |
|                |               |   |                       |   |   |   |   |

#### Now search for "Extension marketplace":

| Tell me what you want to do        | 2 ×            |
|------------------------------------|----------------|
| extention marketplace              |                |
| Go to Pages and Tasks              |                |
| > Extension Marketplace            | Administration |
| Search for 'extention marketplace' |                |

⑦ Search Help

Didn't find what you were looking for? Try exploring pages or exploring reports

After this you click on "Extension Marketplace", this will open a pop-up screen that will allow you to search new applications. On the right corner you have the search bar, here you type in Exsion and click on the tile "Exsion Reporting in Excel".

| AppSource Apps for Busines                                                                              | ss Central                                                                            |           |               |
|----------------------------------------------------------------------------------------------------|---------------------------------------------------------------------------------------|-----------|---------------|
| Apps (0) Other apps $\vee$                                                                              |                                                                                       | exsion    | Q             |
| Search results for "exsion                                                                              | u.                                                                                    | ∱↓ Sort E | y: Best match |
| Showing 4 results in apps. <u>Clear searc</u>                                                           | h                                                                                     |           |               |
| All results                                                                                             |                                                                                       |           |               |
| <b>∢</b> :                                                                                              | ♥<br>HB<br>Vastgoed<br>365                                                            |           |               |
| Exsion Reporting in<br>Excel                                                                            | HB Vastgoed 365                                                                       |           |               |
| HB Software                                                                                             | HB Software                                                                           |           |               |
| 😂 Business Central                                                                                      | Business Central                                                                      |           |               |
| Exsion Reporting is an Excel based<br>Reporting solution for Microsoft<br>Dynamics 365 Business Central | Vastgoed projectontwikkeling is<br>speciaal ontworpen voor en<br>geoptimaliseerd door |           |               |
| ★ 5.0 (9 ratings)                                                                                       |                                                                                       |           |               |
|                                                                                                    |                                                                                       |           |               |

Now click on the icon and this will open the Exsion Reporting in Excel window. Here you click on "Free Trial."

|                                           |                                                                                          | Πς, |
|-------------------------------------------|------------------------------------------------------------------------------------------|-----|
| AppSource Apps for B                      | usiness Central                                                                          | i   |
| < Apps                                    |                                                                                          |     |
| <b>Exsion</b> Reporting                   | Exsion Reporting in Excel ☆ Save to my list<br>HB Software<br>*****5.0 (9)<br>Free trial |     |
| Free Trial                                | Overview Ratings + reviews Exsion Reporting is an Excel based Reporting solution for     |     |
| Products<br>Dynamics 365 Business Central | Microsoft Dynamics 365 Business Central                                                  |     |
| Publisher<br>HB Software                  | What is Exsion Reporting?                                                                |     |

After entering your profile information, you can indicate that you agree to the terms and conditions by checking the box.

Then click on Continue.

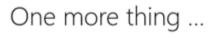

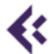

Exsion Reporting By HB Software

This app requires some basic profile information. You have provided the information already so you're good to go! Edit

|  | I give Microsoft permission to use or share my account information so that the          |
|--|-----------------------------------------------------------------------------------------|
|  | provider or Microsoft can contact me regarding this product and related products and    |
|  | Microsoft may share contact, usage, and transactional information for support, billing, |
|  | and other transactional activities. I agree to the provider's terms of use and privacy  |
|  | policy and understand that the rights to use this product do not come from Microsoft,   |
|  | unless Microsoft is the provider. Use of AppSource is governed by separate terms and    |
|  | privacy.                                                                                |

You're signed in as @hbsoftware.nl).

Continue

Select the environment where the free trial version of Exsion Reporting BC should be installed and then click **Install**.

Select the desired language by clicking on the three dots right of the drop-down menu, as in the example below.

Click on **Install** to continue the installation and after that click on OK.

To view the completed installation.

- -Go to the search button at the right top.
- -type in extension.
- -Select Extension installation status.
- -Select the search symbol
- -Type in Exsion.
- -Status should be completed.

| CRONUS NL Financièn 🤟 K                    | asbeheer Verkoop Verkoop Inkoop                   | <ul> <li>Instelling en extensies </li> </ul> | elligente cloud-inzichten u                          | =                                                           |                                                                  |                                                       |
|--------------------------------------------|---------------------------------------------------|----------------------------------------------|------------------------------------------------------|-------------------------------------------------------------|------------------------------------------------------------------|-------------------------------------------------------|
| Begeleide instelling Handmatige inst       | elling Serviceverbindingen Exte                   | nsies Werkstromen                            |                                                      |                                                             |                                                                  | 18                                                    |
| Extensiles: Alle V Zoeken Bi               | eheren Pagna                                      |                                              |                                                      |                                                             |                                                                  | V O D X                                               |
| Weergaven X<br>Alle :<br>Filter lijst op., |                                                   | <b>Exsion</b><br>Reporting                   |                                                      |                                                             |                                                                  |                                                       |
|                                            | Monath<br>Base Application<br>v. 15.0.36626.38258 | HEStbace<br>Exton Reporting<br>10.43721.0    | Moreath<br>Intelligent Cloud Base<br>v. 15.0.36560.0 | Microsoft<br>Late Payment Prediction<br>9. 15.0.38826.36875 | Microsoft<br>Sales and Inventory Forecast<br>v. 15.0.14626.36675 | Microuit<br>System Application<br>v: 15.0.36626.37536 |

**Exsion** Reporting

#### Step 2 – Installing the Add-In in Excel

#### 2.1 Installation

The Exsion Reporting in Excel application is now downloaded on the Business central side. Now you need to download the application on the client side. To download the application, you go back to Business Central and click on the loupe in the top right corner and type "Exsion BC" in the search bar.

The installation procedure of Exsion Reporting BC is identical for all workstations/servers and consists of the following steps:

| Tell me what you want to do | ∠ ×                  |
|-----------------------------|----------------------|
| ExsionBC                    |                      |
| Go to Reports and Analysis  |                      |
| ExsionBC - Info             | Reports and Analysis |
| Search for 'ExsionBC'       |                      |
| 🔛 Search company data       |                      |
| ⑦ Search Help               |                      |

Didn't find what you were looking for? Try exploring pages or exploring reports

Now you click on "ExsionBC – Info" and this will open a new pop-up screen. Once this screen is opened you click on the "Download the Setup" link

|                 | Ø | Ŀ           | +           | Ĩ             |               |      | Ľ, |
|-----------------|---|-------------|-------------|---------------|---------------|------|----|
| ExsionBC - Info |   |             |             |               |               |      |    |
| Help            |   |             |             |               |               |      |    |
| Online Help     |   | https://do  | cs.exsion.n | l/exsionbc/en | /             |      |    |
| onine neip      |   |             |             |               |               |      |    |
| Excel Addin     |   |             |             |               |               |      |    |
| Excel Addin     |   | https://doo | cs.exsion.n | l/download.a: | shx?type=exsi | onbc |    |

Once downloaded you can open it in your download folder or in the top right of your browser.

Now a message will appear that will ask you, if you allow the program to make any changes on your computer. Here you click "Yes". Now the installation wizard will ask you what language you want to install Exsion with. You have the option to download it in the following languages:

- Dutch
- English
- German
- French

When you have selected your preferred language, you click on "Ok"

| Select S               | etup Language                                       | $\times$ |  |  |  |  |  |  |
|------------------------|-----------------------------------------------------|----------|--|--|--|--|--|--|
| <b>€</b> <sub>BC</sub> | Select the language to use during the installation: |          |  |  |  |  |  |  |
|                        | English                                             | $\sim$   |  |  |  |  |  |  |
|                        | OK Cancel                                           |          |  |  |  |  |  |  |

In the following window you click on "Next"

| 🔇 Setup - ExsionBC | - 🗆 🗙                                                                         |  |  |  |  |  |
|--------------------|-------------------------------------------------------------------------------|--|--|--|--|--|
|                    | Welcome to the ExsionBC Setup<br>Wizard                                       |  |  |  |  |  |
|                    | This will install ExsionBC version 3.0 Build 45415 on your<br>computer.       |  |  |  |  |  |
|                    | It is recommended that you close all other applications before<br>continuing. |  |  |  |  |  |
|                    | Click Next to continue, or Cancel to exit Setup.                              |  |  |  |  |  |
|                    |                                                                               |  |  |  |  |  |
|                    |                                                                               |  |  |  |  |  |
|                    |                                                                               |  |  |  |  |  |
|                    | Next > Cancel                                                                 |  |  |  |  |  |

Now select the preferred folder to install the application.

| Setup - ExsionBC                                                        | _        |        | ×    |
|-------------------------------------------------------------------------|----------|--------|------|
| Select Destination Location<br>Where should ExsionBC be installed?      |          | Q      |      |
| Setup will install ExsionBC into the following folder.                  |          |        |      |
| To continue, dick Next. If you would like to select a different folder, | click Br | owse.  |      |
| C: \Program Files \ExsionBC                                             |          | Browse |      |
| At least 31,4 MB of free disk space is required.                        |          |        |      |
| < Back Next                                                             | t >      | Can    | icel |

And click on "Next" and after that on "Install"

#### 2.2 Activation

Exsion is now installed but it still needs to be activated, to do this you need to open Excel and click in the ribbon on "Exsion BC", now click on "Activate"

| 3               | 3 | <b>\$</b>           | 6, |   | ¢ | <b>(</b> | 0    | •        |  |
|-----------------|---|---------------------|----|---|---|----------|------|----------|--|
| Connection<br>~ |   | Function definition |    | - |   | Help     | Info | Activate |  |

This will open a new pop-screen where you click on the bottom right corner on "Request trial license"

| ExsionBC - Activate                                                                                                    |                      |           | $\times$ |
|----------------------------------------------------------------------------------------------------|----------------------|-----------|----------|
| Language EN                                                                                                    | Feedback             |           |          |
| ExsionBC cannot be activated                                                                                              |                      |           |          |
| Place the license file in the following directory:<br>C:\Program Files\ExsionBC\                                          |                      |           |          |
| For more information you can contact:                                                                                     |                      |           |          |
| HB Software<br>Tel. +31 (0)182 580411<br>E-mail office@hbsoftware.nl                                                      |                      |           |          |
| The Activation Wizard automatically contacts the licensing set<br>connection.                                             | rvers through your   | Internet  | :        |
| If you are using a valid Product Key that has not already bee<br>of installations, your product is activated immediately. | n used for the allow | wed num   | ber      |
| When activating, your product key, user name and e-mail ad to the server.                                                 | dress are encrypte   | d and ser | nt       |
| The confirmation ID is sent back to your computer to activate                                                             | e the product.       |           |          |
| HB Software is constantly working to further improve its prod                                                             | lucts.               |           |          |
| Therefore we collect meta-data about the use of ExsionBC.                                                                 |                      |           |          |
| <<                                                                                                    | Request trial licens | e         |          |

| Fill in all the information then | click "request". |
|----------------------------------|------------------|
|----------------------------------|------------------|

| ExsionBC - Activ  | ate  |   |          | × |
|-------------------|------|---|----------|---|
| Language          | EN   |   | Feedback | ~ |
| Request trial lic | ense |   |          |   |
| Companyname       |      |   |          |   |
| Name              |      |   |          |   |
| Telephone numb    | ber  |   |          |   |
| Email             |      |   |          |   |
|                   |      |   |          |   |
|                   |      |   |          |   |
|                   |      |   |          |   |
|                   |      |   |          |   |
|                   |      |   |          |   |
|                   |      |   |          |   |
|                   |      |   |          |   |
|                   |      |   |          |   |
|                   |      |   |          |   |
|                   | <<   | 1 | Request  |   |

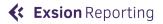

| ExsionBC - Activat | e  |  |          | × |
|--------------------|----|--|----------|---|
| Language           | EN |  | Feedback | ~ |
| Confirm email      | 2  |  |          |   |
|                    | << |  | Activate |   |

Now you will get an email with your personal trial key. Copy the key and fill it in on the next window

Once you have filled in the key click on activate, the installation is now complete.

#### 2.3 System and additional requirements

Below is an overview of compatible operating systems and Microsoft Office packages.

Operating system Exsion Reporting BC can be installed on the following operating systems:

- MS Windows Server 2008 /2012 / 2016
- MS Windows 7 / 8 / 8.1 / 10 / 11

Exsion Reporting BC is not supported on MacOS, Android and Windows ARM.

Office versions The following Office versions are supported by Exsion Reporting Business Central in both 32- and 64-bit

- MS Office 2007 / 2010 / 2013 / 2016 / 365 On Premise

#### Step 3 – Setting up a connection

To use Exsion Reporting BC, a connection between the Business central server and the user must be defined.

In the Exsion Reporting BC ribbon menu, click Connection.

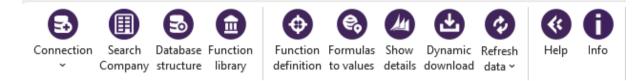

#### Click on the drop-down menu on "New connection" then following window will appear:

| ExsionBC - Connection  |                | — 🗆 X                      |
|------------------------|----------------|----------------------------|
| Name                   |                |                            |
| Туре                   | OAuth 2.0 (v2) |                            |
| User Name              |                |                            |
| Web Service Access Key |                |                            |
| Language ID            | English        | Multi environment (beta) 🗍 |
| SOAP URL               |                |                            |
| Webdient-URL           |                |                            |
| SelectLatestVersion    |                |                            |
| TransactionType        | Browse         |                            |
| Download symbols       |                |                            |
| Developer Service-URL  |                |                            |
|                        |                |                            |
|                        |                |                            |
|                        |                |                            |
|                        |                |                            |
|                        |                |                            |
| OK Del                 | ete            | OAuth 2.0 - Login Prompt 🗌 |

- Name: Here you fill in the name of the connection (Example; Exsion production)
- Type: Here you select your preferred connection type. (OAuth 2.0 is the most common)
- Username: This connection only needs to be filled in when you use "Windows"
- Web Service Access key: This connection only needs to be filled in when you use "Access key"
- Language ID: Here you select the language of the data that will be retrieved
- SOAP-URL: This needs to be filled in when using the connection OAuth 2.0
- Web client-URL: This needs to be filled in when you use the connection Windows and Access key to make use of the Show details function.

Select here oAuth 2.0. To find the Soap URL in Dynamics 365 Business Central click on the loupe and type in ExsionBC

| Tell me what you want to do                              | 2 ×                     |
|----------------------------------------------------------|-------------------------|
| ExsionBC                                                 |                         |
| Go to Reports and Analysis                               |                         |
| E ExsionBC - Info                                        | Reports and Analysis    |
| Search for 'ExsionBC'                                    |                         |
| Search company data                                      |                         |
| ⑦ Search Help                                            |                         |
| Didn't find what you were looking for? Try exploring pag | es or exploring reports |

#### Open the "Connection" menu and copy the SOAP-URL.

|                                                   | Ø | Ŀ           | +           | Ē            |                | [   | ] [] |
|---------------------------------------------------|---|-------------|-------------|--------------|----------------|-----|------|
| ExsionBC - Info                                   |   |             |             |              |                |     |      |
| Help                                              |   |             |             |              |                |     |      |
| Online Help · · · · · · · · · · · · · · · · · · · |   | https://doc | s.exsion.nl | /exsionbc/en | /              |     |      |
| Excel Addin                                       |   |             |             |              |                |     |      |
| Download the Setup                                |   | https://doc | s.exsion.nl | /download.as | hx?type=exsior | nbc |      |
| Download the Setup                                |   |             |             |              |                |     |      |
| Connection                                        |   |             |             |              |                |     |      |

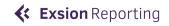

#### Paste the SOAP-URL in the bar SOAP-URL.

| ExsionBC - Connection  | - D X                                                                              |
|------------------------|------------------------------------------------------------------------------------|
| Name                   | Exsion Production                                                                  |
| Туре                   | OAuth 2.0 (v2)                                                                     |
| User Name              |                                                                                    |
| Web Service Access Key |                                                                                    |
| Language ID            | Nederlands  Multi environment (beta)                                               |
| SOAP URL               | https://api.businesscentral.dynamics.com/v2.0/xxxxxxxxxxxxxxxxxxxxxxxxxxxxxxxxxxxx |
| Webclient-URL          |                                                                                    |
| SelectLatestVersion    |                                                                                    |
| TransactionType        | Browse                                                                             |
| Download symbols       |                                                                                    |
| Developer Service-URL  |                                                                                    |
|                        |                                                                                    |
|                        |                                                                                    |
|                        |                                                                                    |
|                        |                                                                                    |
|                        |                                                                                    |
| OK Dele                | te OAuth 2.0 - Login Prompt                                                        |

Now click OK, then the Office 365 login window appears, and you must log on with your own credentials.

**IMPORTANT**: The first time you make a connection an Admin account needs to log in to accept the terms and conditions.

ExsionBC is now set up and ready for use.

Enjoy your Free Trial!

### Help and support

If you need help or have questions, please do not hesitate to contact us:

• support@hbsoftware.nl

#### Feedback

We value your feedback and would like to hear it from you! Rate and Review Exsion Reporting BC at: <u>HBSoftware - Exsion BC - Rate and Review</u>